## Editing Content (Templates, Brand Themes, Paragraphs, Images, Links, Smart Attachments

 $A$ odified on 11/21/2022 9:24 am Estados en Estados en Estados en Estados en Estados en Estados en Estados en Estados en Estados en Estados en Estados en Estados en Estados en Estados en Estados en Estados en Estados en E

**Applies To: ■** PoliteMail Desktop **■** PoliteMail Online **■** PoliteMail O365

**Version: ■ 4.94 ■ 4.97 ■ 5.0+**

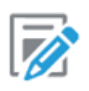

The Content Manager holds all of your saved content and can be accessed by going to **POLITEMAIL** in the Outlook Ribbon and then selecting **Content**. If you are using PoliteMail online, you will go to the Navigation Pane and then click the Content pull-down menu.

Select the content item to view from the drop-down (Images, Links, etc.), and those items will appear in a list (called a data grid). All content can be searched by using the **Search** field. Click on the item to update (**Version 4.9x:** click the 'Edit' button next to the item you want to update).

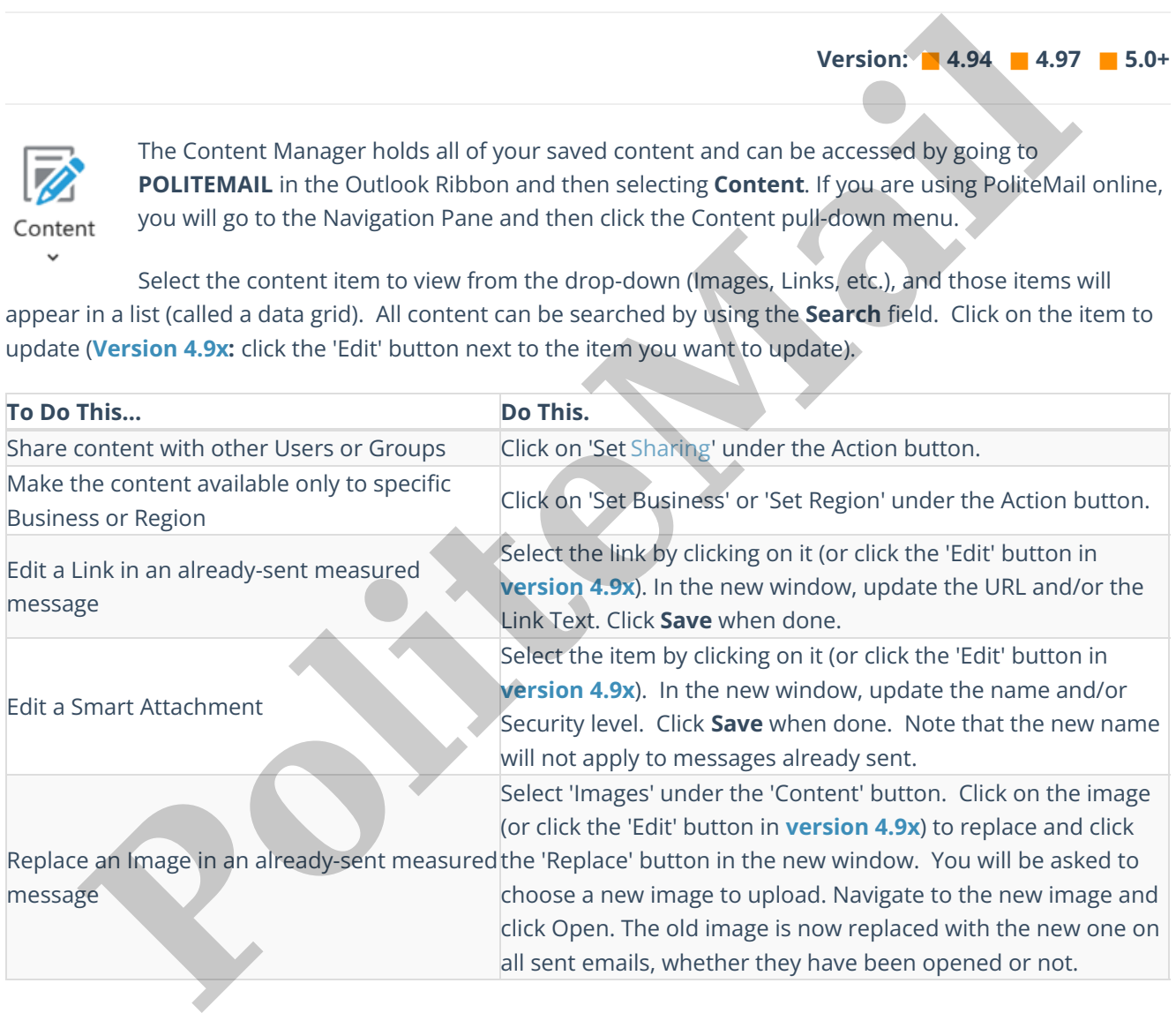

When you are finis hed editing, click**Save**.